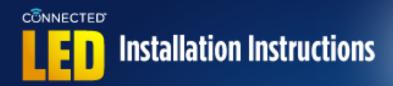

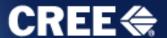

### What You Will Need:

- 1. Connected Cree® LED bulb
- 2. Wink Hub (or other ZigBee® certified hub)
- 3. Mobile device using Android® Mobile or iOS®
- 4. The latest version of the Wink App (or compatible App for your ZigBee<sup>®</sup> certified hub) downloaded on your mobile device
- 5. Wi-Fi network connected with a router using WPA-PSK, WPA2-PSK or open security

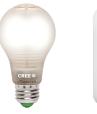

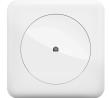

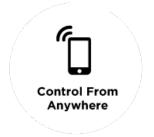

### **Installation Instructions:**

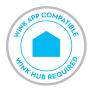

### **Installing the Wink Hub:**

- 1. Plug the Wink Hub into an outlet. The Hub will turn on and when it is ready to connect, the light on the Hub will begin flashing purple.
- 2. On your mobile device, open the Wink App and tap Add a Product.
- 3. Select Wink Hub from the product list.
- 4. Several steps follow in the App, including a short video in step 1 about connecting the Wink Hub. After viewing video or when ready for the next step, tap Next.
- 5. Step 2 instructs you to plug in the Wink Hub. Tap Next.
- 6. Step 3 is how to share your Wi-Fi with the Wink Hub. Ensure Bluetooth and Wi-Fi is enabled on your mobile device. Enter the Wi-Fi network name and password and tap Share Wi-Fi. Wink Hub light will flash yellow, indicating it is connecting to your Wi-Fi network.
- 7. When Wink Hub is connected, App will display "Success" and the light on the Wink Hub will change to solid blue.
- 8. Name your Wink Hub or Tap Done to exit setup.

## CONNECTED Installation Instructions

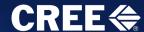

## Pairing the Connected Cree LED bulb in the Wink App:

Connected Cree LED bulbs are installed and paired one at a time with Wink.

- 1. Install a single Connected Cree LED bulb in a lamp or light fixture. The switch to the lamp or fixture should remain OFF at this time.
- 2. Open the Wink App in your mobile device and tap Add a Product or the Plus sign.

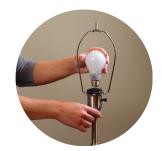

- 3. Select Lights from Product list.
- 4. On the Lights list, select Cree Light Bulb.
- 5. The Wink App then guides you through a series of steps; the first step is installing the Connected Cree LED bulb in a lamp or light fixture, if needed.
- 6. Step 2 instructs you to ensure Wink Hub is plugged in (bulb should remain OFF). Tap Next.
- 7. Step 3 indicates the Wink Hub is ready to add the Cree bulb. The light on the Wink Hub will flash blue when ready to add your Connected Cree LED bulb.
- 8. Turn ON the Connected Cree LED bulb at the wall or lamp switch.
- 9. When the Connected Cree LED bulb is connected, the Wink App will display "Success" and the light on the Wink Hub will quickly show solid green, and then stop flashing. After a light is successfully connected, tap Name Light to give your Cree bulb a name, or tap Done. The App will walk the user through a short tutorial session on how to control your Connected Cree LED bulb in the Wink App.
- 10. Repeat these steps to install each Connected Cree LED bulb on your network.

# сопиестер Installation Instructions

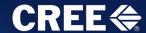

## Controlling Connected Cree LED bulbs with the Wink App

- 1. Open the Wink App and tap the Lights Icon.
- 2. Tap On to turn light on. Tap Off to turn light off. Adjust slider around light icon to dim and brighten.
- 3. Tap Groups to create groups of lights to control together with one tap.
- 4. Tap the 3 dots in the top right corner to customize the settings for your lights and set Schedules. You can also access Help from this menu and view Activity.
- 5. From the main Wink page you can customize Shortcuts and Robots and also access Activity.

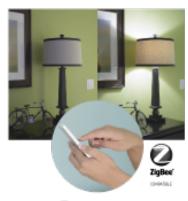

CONNECTED

**Shortcuts** let you control multiple products with one tap in the Wink app. For example, you can turn off all lights on the first floor of your home with one tap. You can create special shortcuts like Movie Night, Romantic Dinner or Welcome Home to control multiple Wink products at the same time.

**Robots** are a simple way to automate your lighting based on your interaction with other Wink products, location or activity. For example, a robot can be programmed to automatically turn on specific lights and open shades when you unlock the door.

**Activity** displays a log of all connected light activity and also includes the section for setting schedules.

**Schedules** allow you to create single or recurring events that turn on, off, or dim your bulbs at a certain time of day. For example, you can schedule a recurring event for security, where a selected light will turn on at 8:00pm every night. Events can be displayed daily or weekly and are listed on a separate tab so they can easily be edited.

**Help** displays a Tutorial for using the Wink App and information on contacting Wink Support.

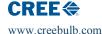